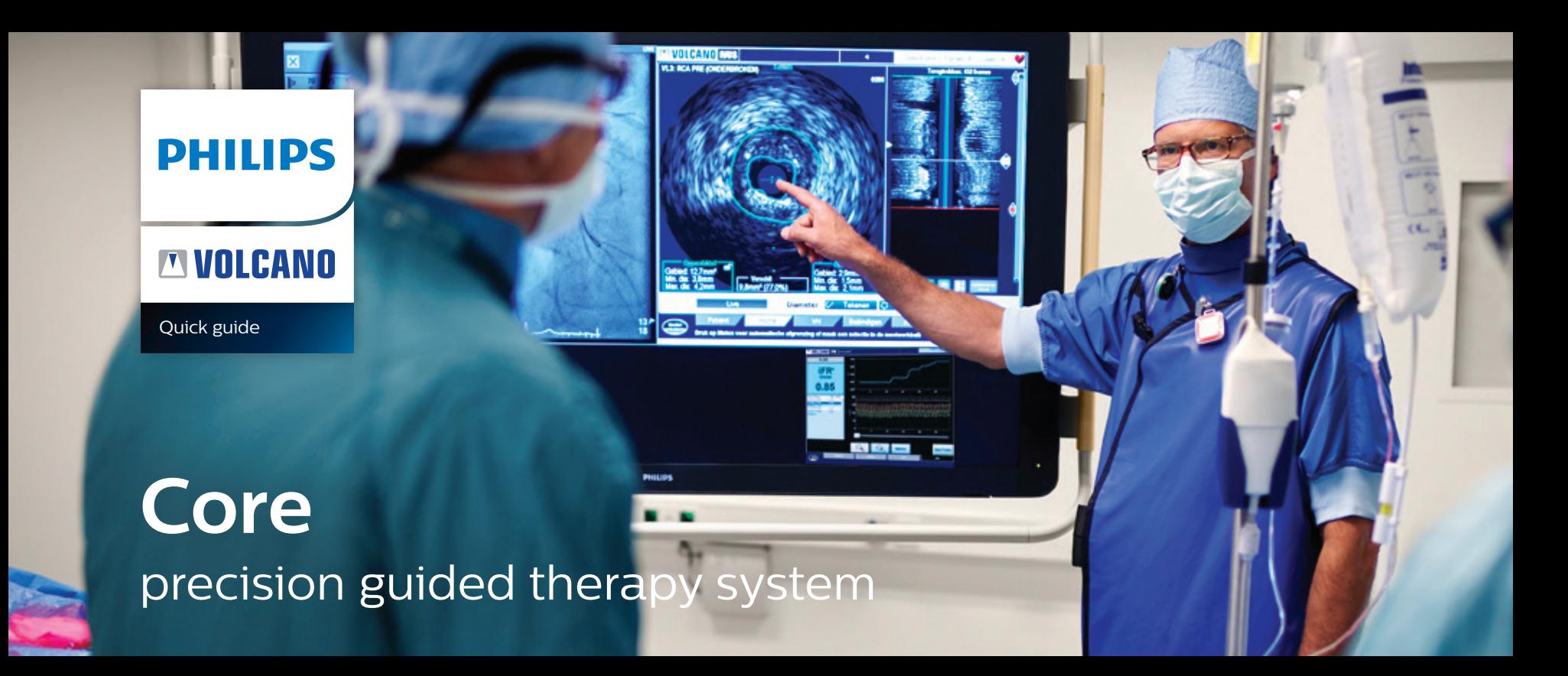

#### **Place business card here**

The Philips Volcano imaging system should only be operated by trained personnel. The following information is presented for your convenience and is not meant to replace the operator's manual or appropriate training. When making a diagnosis or treatment decision, the information provided here is not a substitute for physician judgment, which should take into account other factors such as the patient presentation, history, etc.

#### **Customer service**

2870 Kilgore Road, Rancho Cordova, CA 95670 Phone: (800) 228-4728, option 4 Email: customerservice@volcanocorp.com

#### **Technical support**

2870 Kilgore Road, Rancho Cordova, CA 95670 Phone: (800) 228-4728, option 5 Email: technicalsupport@volcanocorp.com

# IVUS

## Step 1

#### **Enter patient information**

Enter patient information or select patient from DICOM worklist

### Step 2

#### **Connect catheter** Connect catheter to PIM

#### **Digital IVUS PIM SpinVision pullback device**

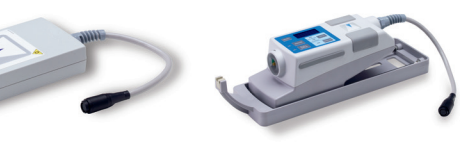

### Step 3 **Select image**

- Select "Home"
- Select imaging modality:
	- –If desired, activate ChromaFlo by pressing the "ChromaFlo" key on the control panel
	- –Turn VH IVUS display on or off when VH data is available

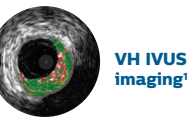

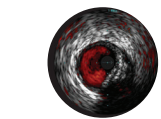

1. Safety and effectiveness of VH IVUS for use in the characterization of vascular lesions and tissue types has not been established. 2. Available on select catheters

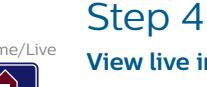

VH

**ChromaFlo feature2**

Chroma

 $\boxed{\bullet}$ 

### Home/Live Ringdown **View live images and record**

- For Eagle Eye: press "Ringdown" once the catheter exits the guide
- For Revolution: press the "Image" button on the PIM long enough to ensure proper function of the catheter by observing a pattern of partial bright concentric rings on the monitor **Record**
- 
- Press "Record" key on console
- Begin pullback
- Use "Bookmark" to identify
- a frame of interest • Press "Stop" on console

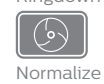

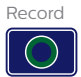

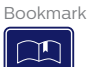

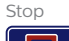

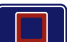

IVUS

## Step 5

#### **Review recording and take measurements**

- Use the "Play" and "Stop" buttons to review the video loop
- Measurements: take lumen, vessel and/or diameter measurements using the toolbar options

#### Diameter C Draw C Dots & Delete

#### **Option**

- Select "Measure" for automatic lumen and/or vessel border detection
- Press "Save Frame" to save measurements

## Step 6

#### **Acquire additional images**

Press "Home" and repeat steps 3-5

## Step 7

#### **To review previous images**

Click on "Case Explorer" and select the video loop of interest

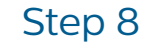

Home/Live

 $\bullet$ 

#### **End case and archive**

- End case:
	- –Select "End Case" tab
	- –Verify patient information and click "OK" to save to hard drive
- Archive (DVD or DICOM):
- –Select "Archive" tab
- –Select case to be archived
- –Select "DVD Media" or "DICOM Network"
- –Click on "Start Archive"

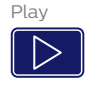

Measure

 $\boxed{\mathbb{Z}_{\mathbb{Z}}\ }$ 

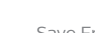

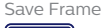

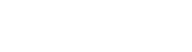

# FFR and iFR startup

### Step 1

#### **Start FFR/iFR modality**

- Open the IVUS modality and enter patient information
- Press the "Select Mode" button at the bottom left side of the screen to switch to FFR mode
- Press "Home" on the controller or click on the FFR or iFR tab

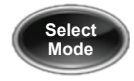

## Step 2

#### **Wire preparation**

• Flush the wire leaving it in the hoop

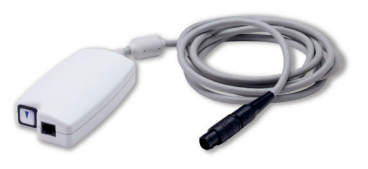

- Connect the wire to the Pimmette
- Wait for the system to auto-zero the wire; Do not move the wire until zeroed
- Insert the wire and advance until the sensor is just outside the guide catheter

## Step 3

#### **Normalize wire pressure at the guide catheter tip**

- Remove wire introducer, flush guide catheter with saline to remove any residual contrast, and tighten hemostasis valve
- Press "Normalize"
- to normalize the wire pressure (Pd) to the aortic pressure (Pa)
- Advance the wire distal to the lesion to make measurements

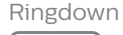

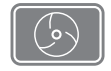

Normalize

# FFR measurement

### Measure the FFR Value

#### **I.C. bolus injection**

- Administer a bolus of hyperemic agent per hospital protocol and flush with saline
- Wait two cycles for the pressures to stabilize and press "Record"
- Press "Stop" and lowest FFR value will be displayed for this injection; "Print" or "Save Frame" for archiving if desired
- Press "Live" to make additional measurements with escalating doses of hyperemic agent if desired

#### **I.V. infusion**

- Begin infusion of hyperemic agent per hospital protocol and press "Record"
- After two minutes, maximum hyperemia should be achieved and lowest FFR displayed
- Press "Stop" and the lowest FFR value will be marked for this infusion; "Print" or "Save Frame" for archiving if desired

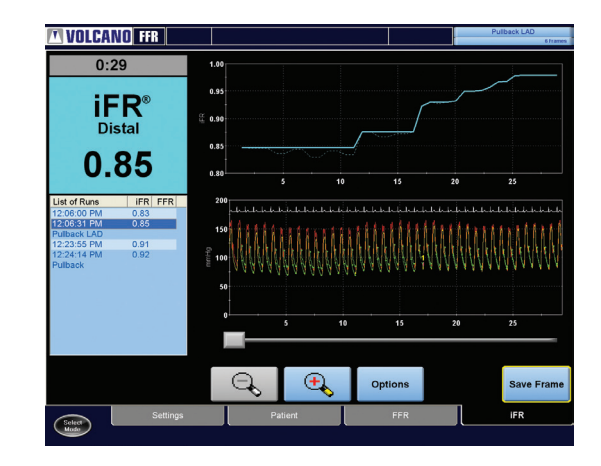

## iFR spot measurement

#### **Make an iFR spot measurement**

- Make sure that the ECG waveform is displayed with a clear QRS complex
- Remove wire introducer, flush guide catheter with saline to remove any residual contrast, and tighten hemostasis valve
- Wait for a stable live iFR value
- Press "Record" to begin the iFR spot measurement
- After 5-25 cardiac cycles, the measurement will stop automatically and the iFR value will be displayed
- "Print" or "Save Frame" for archiving if desired

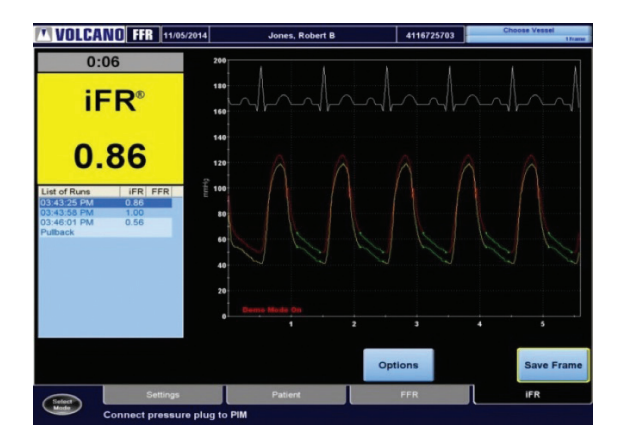

# Hybrid iFR/FFR approach

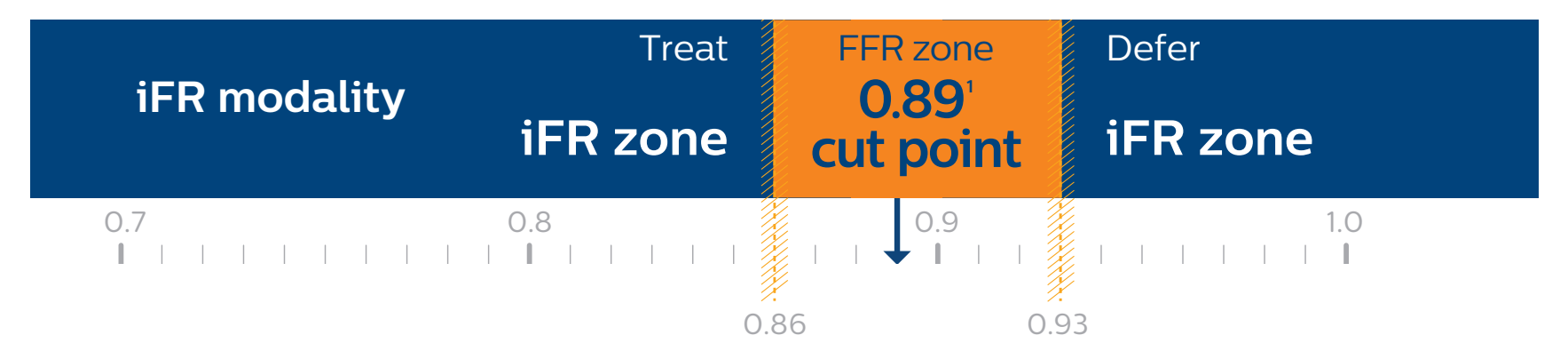

94.0% match to FFR 65.1% of patients may be free from hyperemia

1. An iFR cut-point of 0.89 matches best with an FFR ischemic cut-point of 0.80 with a specificity of 87.8% and a sensitivity of 73.0% (iFR operator's manual, 505-0101.27/001)

# iFR pullback measurement

#### **Make an iFR pullback measurement**

- Make sure that the ECG waveform is displayed with a clear QRS complex
- Position the guide wire pressure sensor distal to all visible stenoses
- Remove wire introducer, flush guide catheter with saline to remove any residual contrast, and tighten hemostasis valve
- Wait for a stable live iFR value
- Press "Pullback" to begin the iFR pullback measurement
- $\cdot$  Pull the guide wire back slowly to the tip of the guide catheter over 20-30 cardiac cycles
- Press "Stop" to end the measurement; "Print" or "Save Frame" for archiving if desired
- Review the pullback graph to determine the relative significance of the individual lesions
- Perform iFR spot measurements if desired

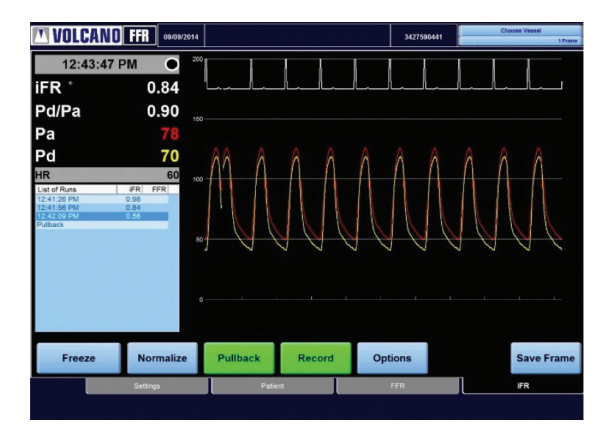

## iFR pullback measurement

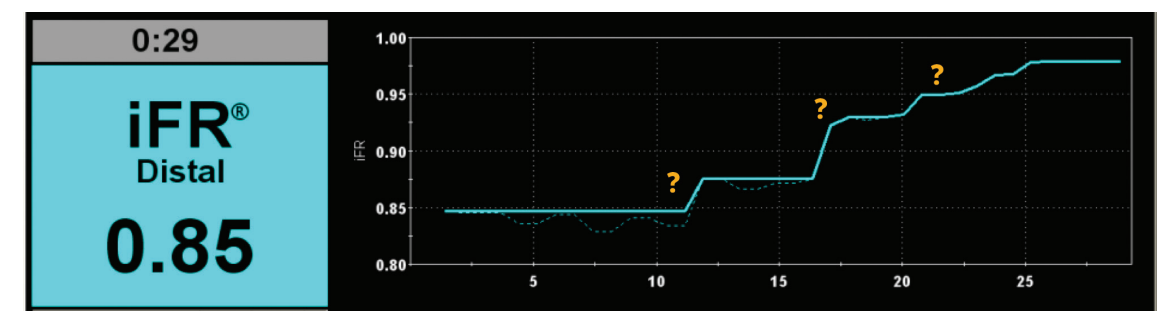

Review the pullback graph to determine the relative significance of the individual lesions.

#### **Distal iFR**

iFR at initial (distal) position of iFR pullback measurement

#### **Trend line**

Solid blue line for assessing the relative severity of individual lesions or diffuse disease

#### **Raw line**

Dashed line showing unfiltered data points

## Measurement tools

### Cross-sectional area references

- $\cdot$  MLA  $>$  4 mm<sup>2</sup> in LAD, LCX, and RCA vessels  $>$  3 mm in diameter is associated with a low rate of events with medical therapy $1$
- $\cdot$  MLA < 6 mm<sup>2</sup> in left main correlates with FFR < 0.75 indicating physiological significance $2,4$
- In ambiguous left mains deferral of revascularization where  $MLA \geq 7.5$  mm<sup>2</sup> appears to be safe<sup>3,4</sup>
- Plaque burden and VH IVUS\* imaging with plaque classification can further clarify lesion risk $5$
- Target minimum stent areas post-PCI may include ≥80% of the average reference lumen areas, 6 mm2 for DES in non-LM vessels or other criterial depending on the type of PCI<sup>6</sup>

Data continues to emerge on IVUS/FFR/ iFR correlations and optimal cutoffs for intervention and deferral of PCI. Cutoffs should be considered in the context of other clinical information. Contact your Philips Volcano representative for the latest references.

- 1. Abizaid AS, Mintz GS, Mehran R, et al. Long-term follow-up after percutaneous transluminal coronary angioplasty was not performed based on intravascular ultrasound findings: importance of lumen dimensions. Circulation 1999;100(3):256-261.
- 2. Jasti V, Ivan E, Yokomanchi V, et al. Correlations between fractional flow reserve and intravascular ultrasound in patients with an ambiguous left main coronary artery stenosis. Circulation 2004;110(18):2831-2836.
- 3. Fassa AA, Wagatsuma K, Higano ST, et al. Intravascular ultrasoundguided treatment for angiographically indeterminate left main coronary artery disease. J Am Coll Cardiol 2005;45(2):204-211.
- 4. Levine, et al. 2011 ACCF/AHA/SCAI Guideline for Percutaneous Coronary Intervention. J Am Coll Cardiol, 2011; 58:44-122.
- 5. Stone GW, Maehara A, Lansky AJ, et al. A prospective natural-history study of coronary atherosclerosis. N Engl J Med 2011;364:226- 235.
- 6. Liu X, Doi H, Maehara A, et al. A Volumetric Intravascular Ultrasound Comparison of Early Drug-Eluting Stent Thrombosis Versus Restenosis. J. Am. Coll. Cardiol. Intv. 2009;2 ;428-434.

### Diameter/area conversions

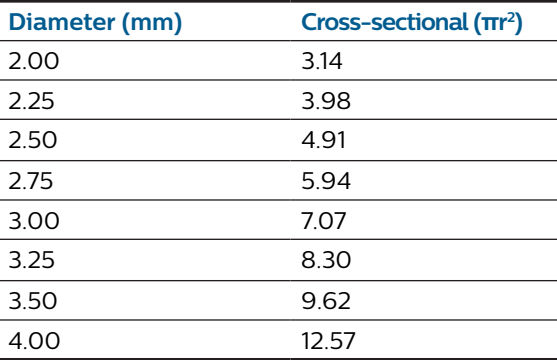

\*Safety and effectiveness of VH IVUS for use in the characterization of vascular lesions and tissue types has not been established.

# Measurement tools

### Length estimation tips

#### **In-line digital display**

- Start position at top: distal if recording a pullback; proximal if recording advancement
- End position at bottom: proximal if recording a pullback; distal if recording advancement

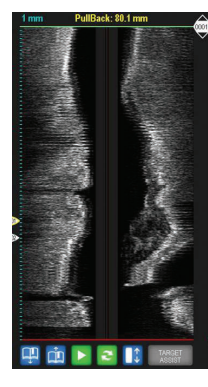

• If an automated pullback is used, lengths can be estimated using the in-line digital display • In addition to, or in place of system-based length estimates, the Eagle Eye Platinum catheter's radiopaque markers can be used to facilitate length estimation by viewing the catheter in relation to the vessel segment of interest under fluoroscopy –First marker's leading edge is 10 mm from the proximal edge of the radiopaque scanner –Markers are spaced 10 mm apart, leading edge to leading edge; marker width is 1 mm

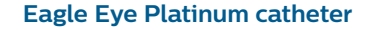

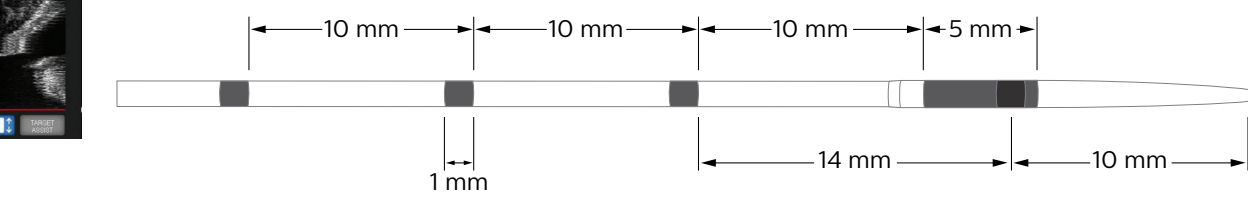

# Image interpretation

### Normal vessel

- Intimal layer is normally not seen unless it has begun to thicken
- Vessel border is drawn just inside the adventitia, which appears as a bright white ring
- The catheter mask (red area) indicates the location of the ultrasound transducer

### Diseased vessel

#### **Eccentric plaque**

Distributed non-circumferentially, this makes the assessment of disease by angiography especially prone to underestimation or overestimation depending on the angle of view

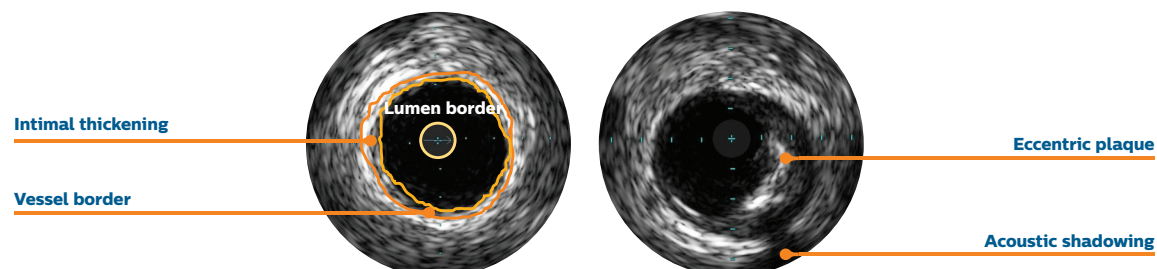

#### **Plaque with calcium**

- Calcium is indicated by very bright areas
- Calcium produces acoustic shadowing

#### **Concentric plaque**

- Distributed circumferentially
- Tends to occur in areas of negative remodeling

#### **BRS**

**Eccentric plaque**

Because of the thickness and material of the struts, it is common for the the struts to present on ultrasound as a double line representing the leading and trailing edges of the struts

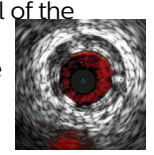

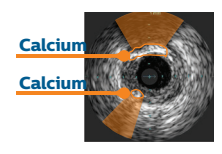

# Image interpretation

#### **Stent with malapposition**

Malapposition is indicated by blood visible behind stent struts

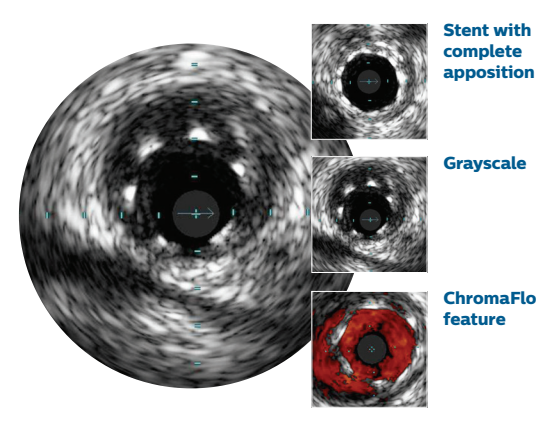

**VH IVUS imaging: complete lesion assessment\***

VH IVUS imaging classifies plaque into four tissue types types with  $93\% - 97\%$  accuracy<sup>1</sup>

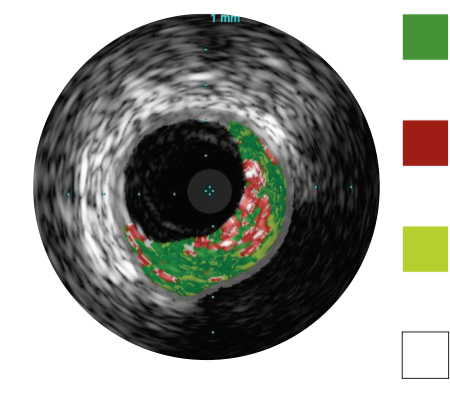

#### **PROSPECT defined lesion types**

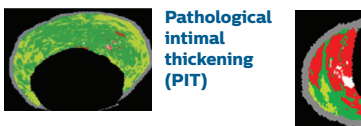

**VH-thin cap fibroatheroma (VH-TCFA)** 

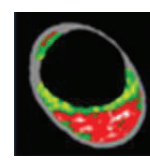

**Fibrous**

**Necrotic core**

**Fibrofatty**

**Dense calcium** **Thick cap fibroatheroma (ThCFA)**

1. Nair A et al. Automated coronary plaque characterisation with intravascular ultrasound backscatter: ex vivo validation. EuroInterv 2007; 3:113-120.

\*Safety and effectiveness of VH IVUS for use in the characterization of vascular lesions and tissue types has not been established

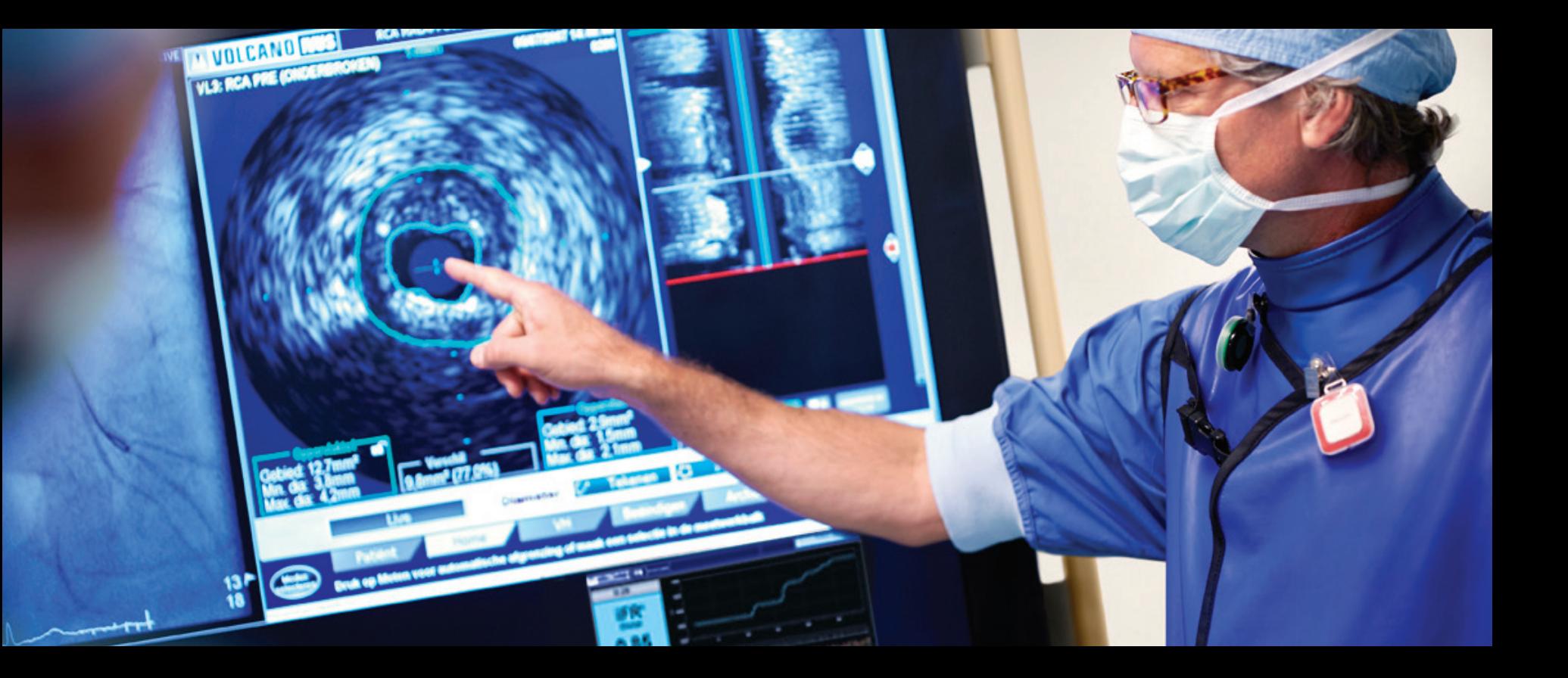

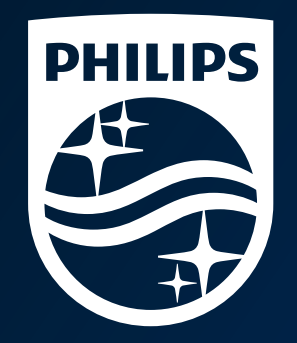

© 2017 Koninklijke Philips N.V. All rights reserved. Trademarks are the property of Koninklijke Philips N.V. or their respective owners. D000129956/A

**Philips Volcano** 3721 Valley Centre Drive, Suite 500 San Diego, CA 92130 USA www.volcanocorp.com